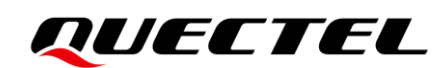

# **SAT-A EVB User Guide**

## **Satellite Communication Module Series**

Version: 1.0.0

Date: 2023-06-28

Status: Preliminary

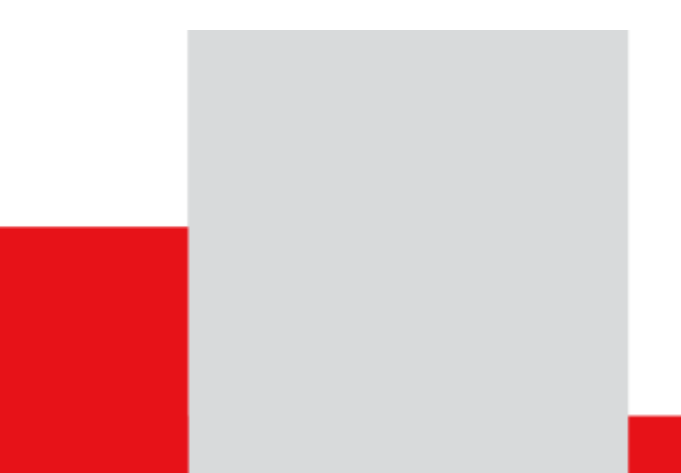

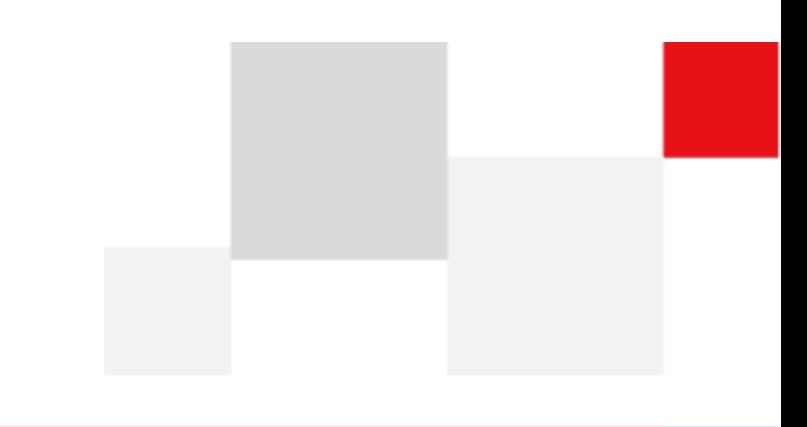

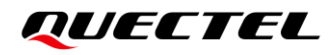

**At Quectel, our aim is to provide timely and comprehensive services to our customers. If you require any assistance, please contact our headquarters:**

#### **Quectel Wireless Solutions Co., Ltd.**

Building 5, Shanghai Business Park Phase III (Area B), No.1016 Tianlin Road, Minhang District, Shanghai 200233, China Tel: +86 21 5108 6236 Email: info@quectel.com

#### **Or our local offices. For more information, please visit:**

http://www.quectel.com/support/sales.htm.

**For technical support, or to report documentation errors, please visit:**

http://www.quectel.com/support/technical.htm. Or email us at: support@quectel.com.

## **Legal Notices**

We offer information as a service to you. The provided information is based on your requirements and we make every effort to ensure its quality. You agree that you are responsible for using independent analysis and evaluation in designing intended products, and we provide reference designs for illustrative purposes only. Before using any hardware, software or service guided by this document, please read this notice carefully. Even though we employ commercially reasonable efforts to provide the best possible experience, you hereby acknowledge and agree that this document and related services hereunder are provided to you on an "as available" basis. We may revise or restate this document from time to time at our sole discretion without any prior notice to you.

## **Use and Disclosure Restrictions**

### **License Agreements**

Documents and information provided by us shall be kept confidential, unless specific permission is granted. They shall not be accessed or used for any purpose except as expressly provided herein.

## **Copyright**

Our and third-party products hereunder may contain copyrighted material. Such copyrighted material shall not be copied, reproduced, distributed, merged, published, translated, or modified without prior written consent. We and the third party have exclusive rights over copyrighted material. No license shall be granted or conveyed under any patents, copyrights, trademarks, or service mark rights. To avoid ambiguities, purchasing in any form cannot be deemed as granting a license other than the normal non-exclusive, royalty-free license to use the material. We reserve the right to take legal action for noncompliance with abovementioned requirements, unauthorized use, or other illegal or malicious use of the material.

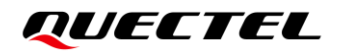

## **Trademarks**

Except as otherwise set forth herein, nothing in this document shall be construed as conferring any rights to use any trademark, trade name or name, abbreviation, or counterfeit product thereof owned by Quectel or any third party in advertising, publicity, or other aspects.

## **Third-Party Rights**

This document may refer to hardware, software and/or documentation owned by one or more third parties ("third-party materials"). Use of such third-party materials shall be governed by all restrictions and obligations applicable thereto.

We make no warranty or representation, either express or implied, regarding the third-party materials, including but not limited to any implied or statutory, warranties of merchantability or fitness for a particular purpose, quiet enjoyment, system integration, information accuracy, and non-infringement of any third-party intellectual property rights with regard to the licensed technology or use thereof. Nothing herein constitutes a representation or warranty by us to either develop, enhance, modify, distribute, market, sell, offer for sale, or otherwise maintain production of any our products or any other hardware, software, device, tool, information, or product. We moreover disclaim any and all warranties arising from the course of dealing or usage of trade.

## **Privacy Policy**

To implement module functionality, certain device data are uploaded to Quectel's or third-party's servers, including carriers, chipset suppliers or customer-designated servers. Quectel, strictly abiding by the relevant laws and regulations, shall retain, use, disclose or otherwise process relevant data for the purpose of performing the service only or as permitted by applicable laws. Before data interaction with third parties, please be informed of their privacy and data security policy.

## **Disclaimer**

- a) We acknowledge no liability for any injury or damage arising from the reliance upon the information.
- b) We shall bear no liability resulting from any inaccuracies or omissions, or from the use of the information contained herein.
- c) While we have made every effort to ensure that the functions and features under development are free from errors, it is possible that they could contain errors, inaccuracies, and omissions. Unless otherwise provided by valid agreement, we make no warranties of any kind, either implied or express, and exclude all liability for any loss or damage suffered in connection with the use of features and functions under development, to the maximum extent permitted by law, regardless of whether such loss or damage may have been foreseeable.
- d) We are not responsible for the accessibility, safety, accuracy, availability, legality, or completeness of information, advertising, commercial offers, products, services, and materials on third-party websites and third-party resources.

*Copyright © Quectel Wireless Solutions Co., Ltd. 2023. All rights reserved.*

## <span id="page-3-0"></span>**Safety Information**

The following safety precautions must be observed during all phases of operation, such as usage, service or repair of any terminal or mobile incorporating the module. Manufacturers of the terminal should notify users and operating personnel of the following safety information by incorporating these guidelines into all manuals of the product. Otherwise, Quectel assumes no liability for customers' failure to comply with these precautions.

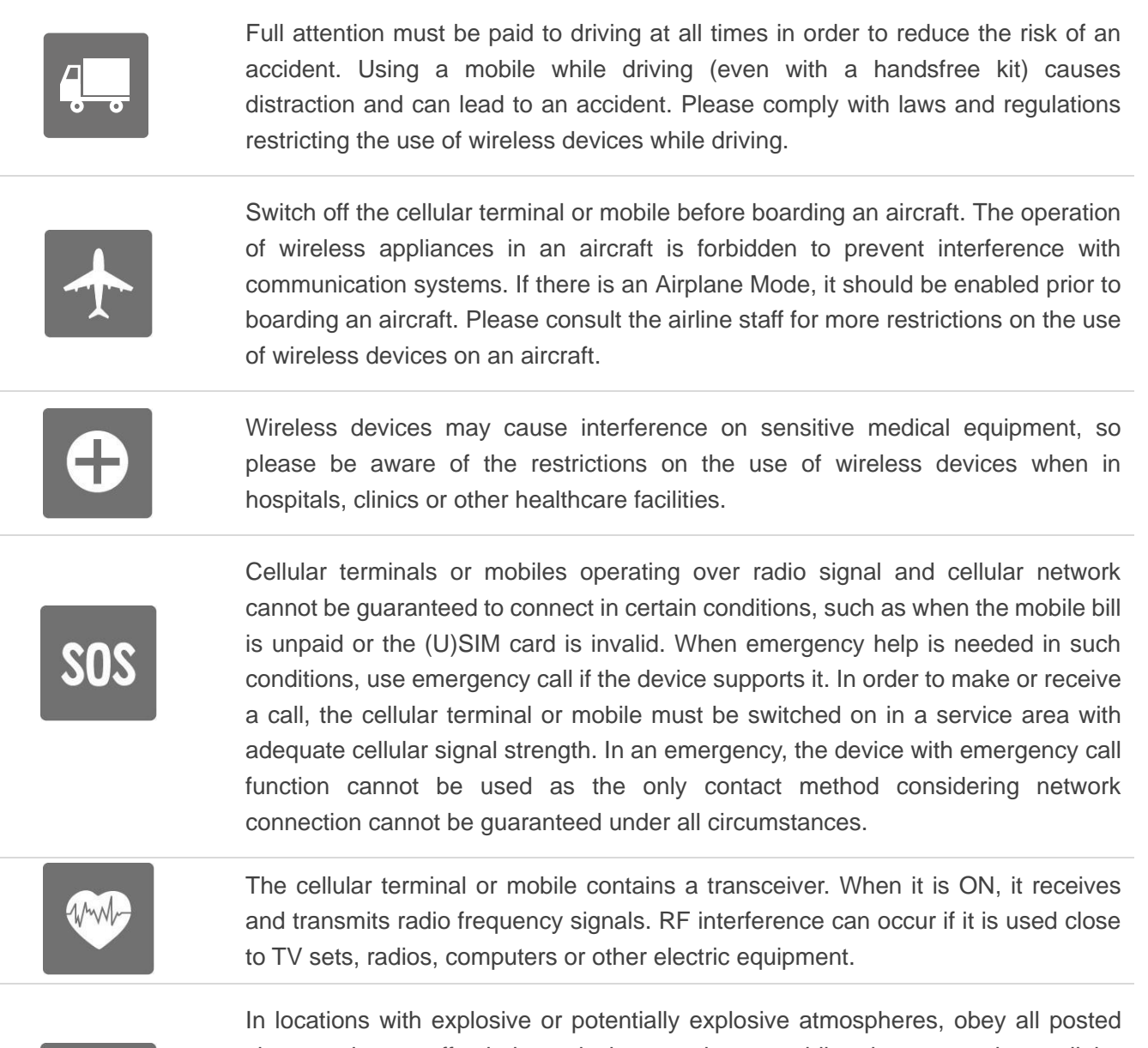

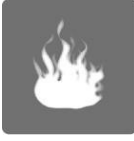

signs and turn off wireless devices such as mobile phone or other cellular terminals. Areas with explosive or potentially explosive atmospheres include fuelling areas, below decks on boats, fuel or chemical transfer or storage facilities, and areas where the air contains chemicals or particles such as grain, dust or metal powders.

## <span id="page-4-0"></span>**About the Document**

## **Revision History**

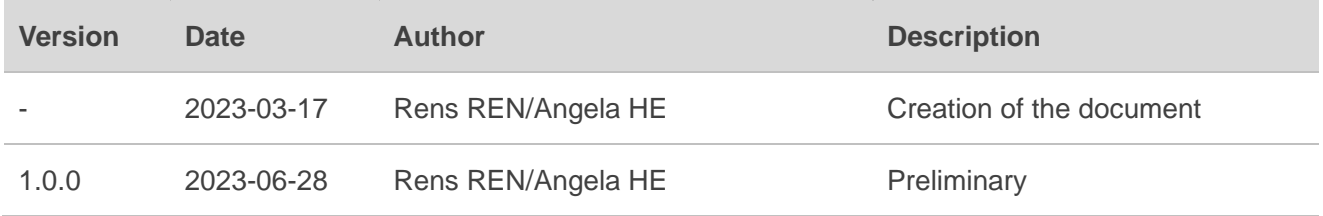

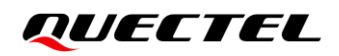

## <span id="page-5-0"></span>**Contents**

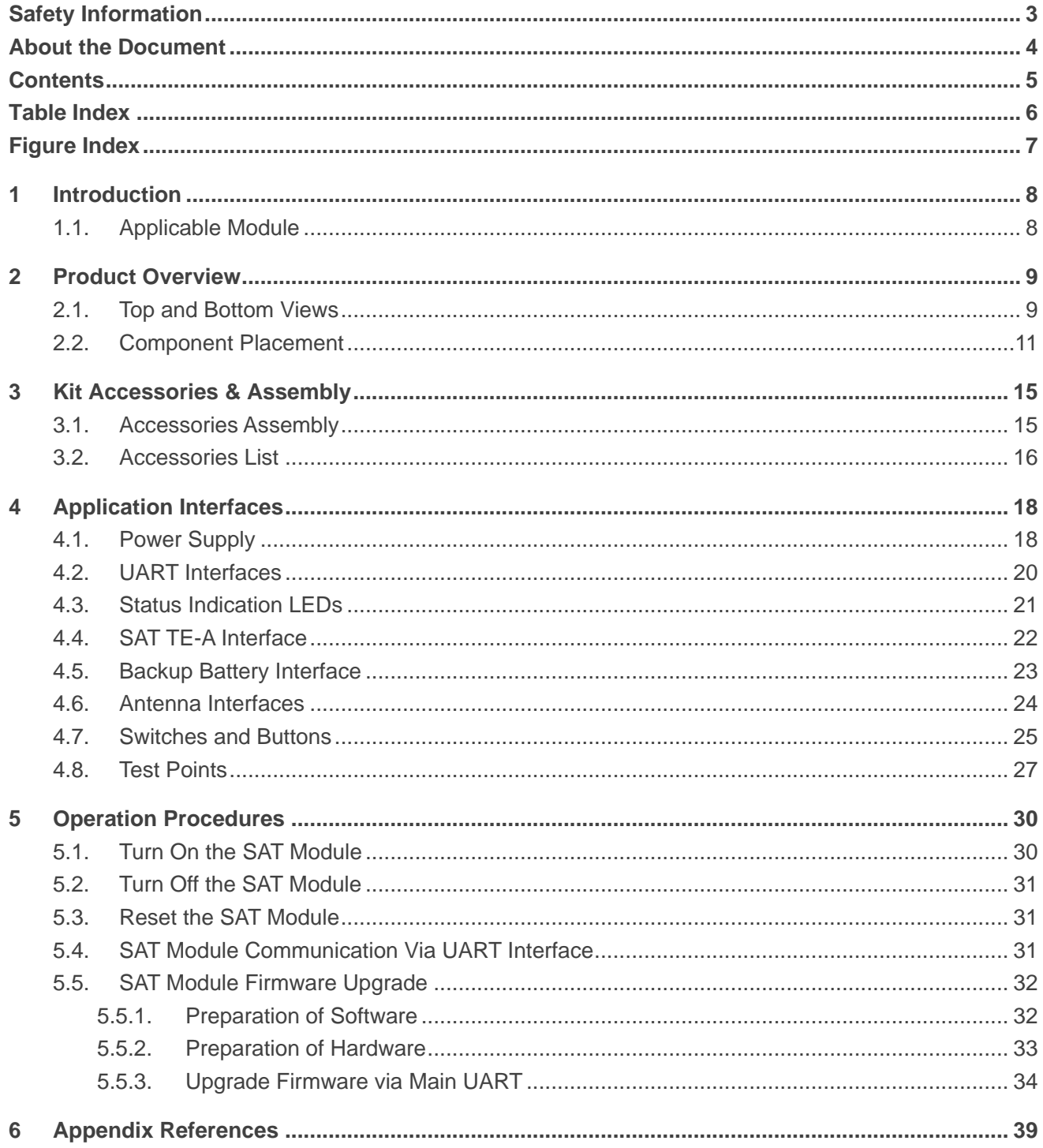

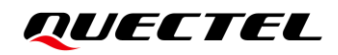

## <span id="page-6-0"></span>**Table Index**

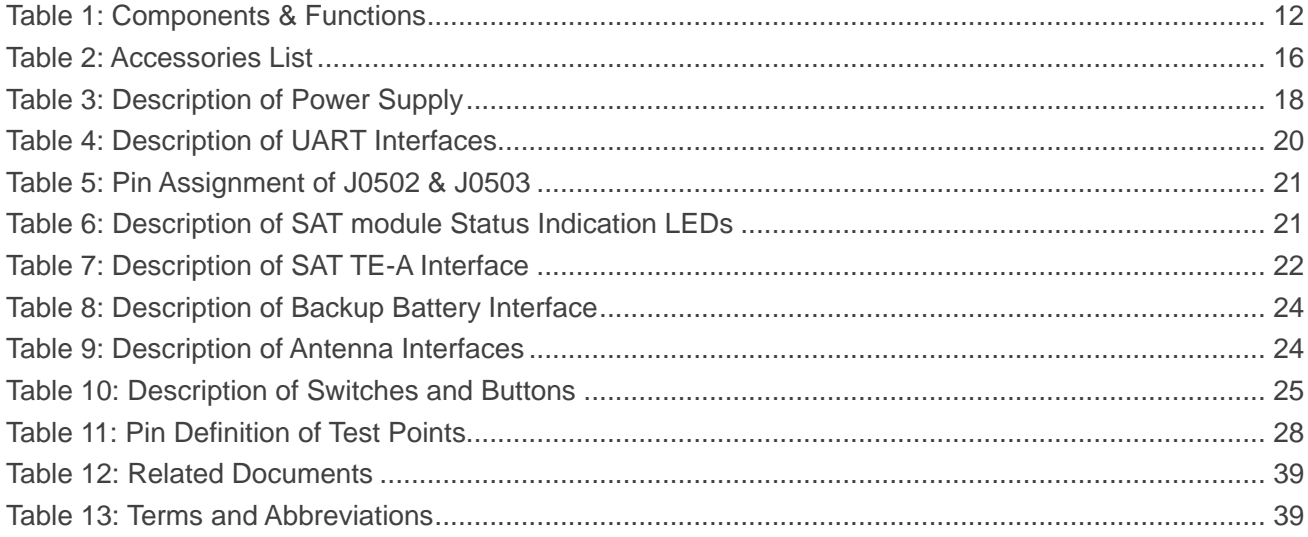

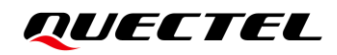

## <span id="page-7-0"></span>**Figure Index**

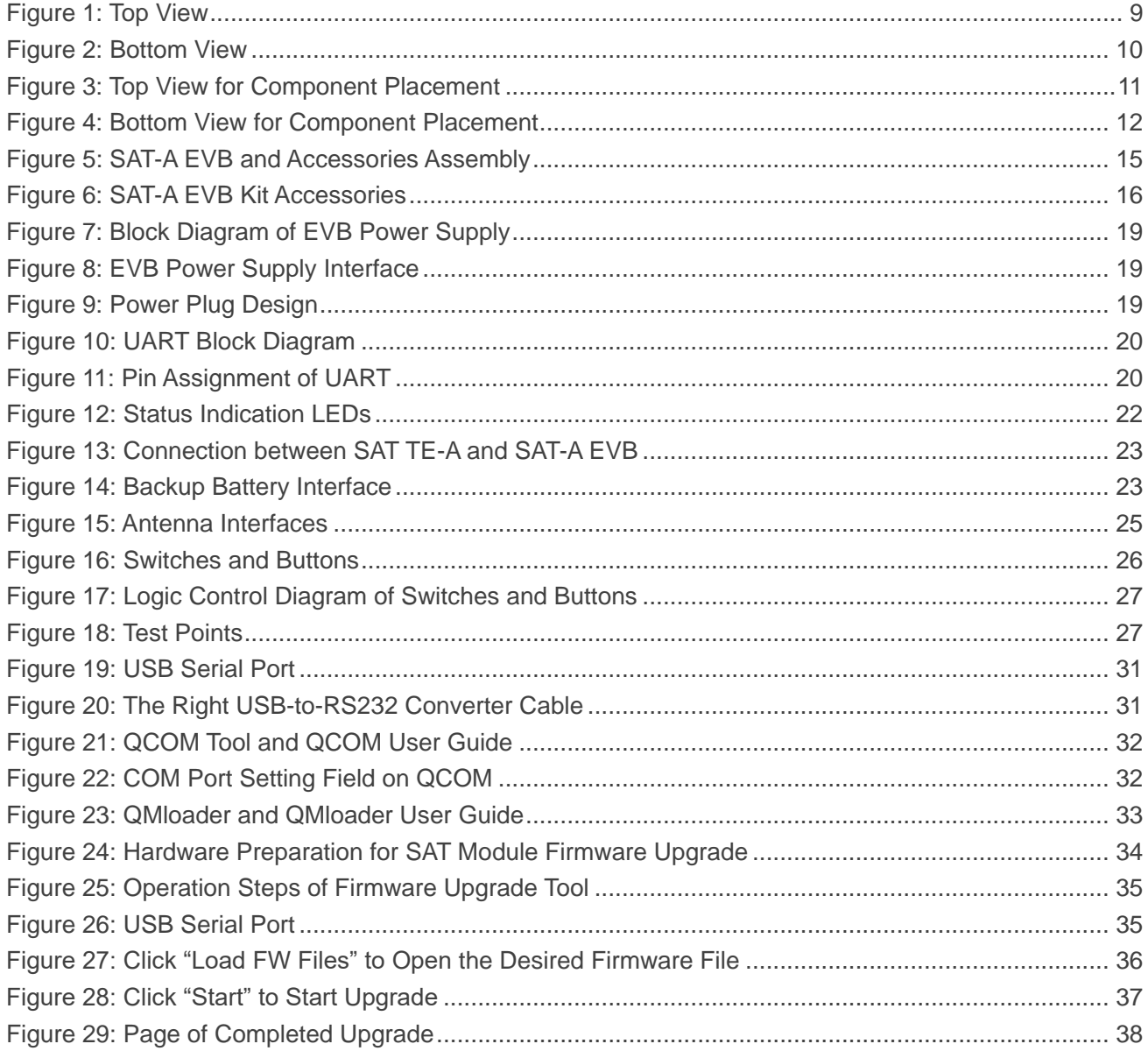

# <span id="page-8-0"></span>**1 Introduction**

This user guide describes the application details of SAT-A EVB (evaluation board), which is an assistant tool for you to develop applications and test basic functionalities of the applicable module.

## <span id="page-8-1"></span>**1.1. Applicable Module**

For details about the applicable module of this EVB, see *document [\[1\]](#page-39-3)*.

# <span id="page-9-0"></span>**2 Product Overview**

## <span id="page-9-1"></span>**2.1. Top and Bottom Views**

The size of SAT-A EVB is 146.4 mm x 115 mm, and the top and bottom views are shown as below:

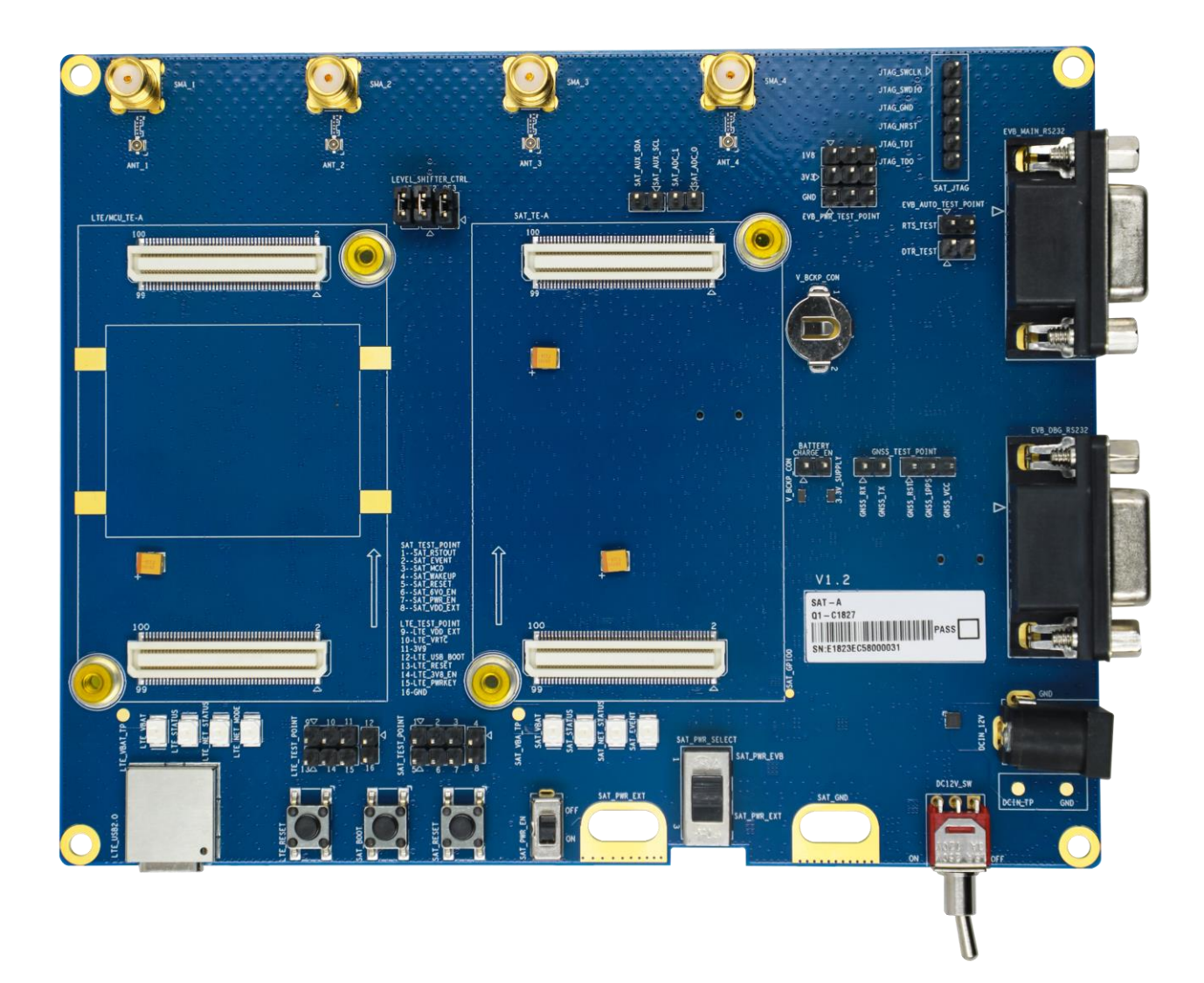

<span id="page-9-2"></span>**Figure 1: Top View**

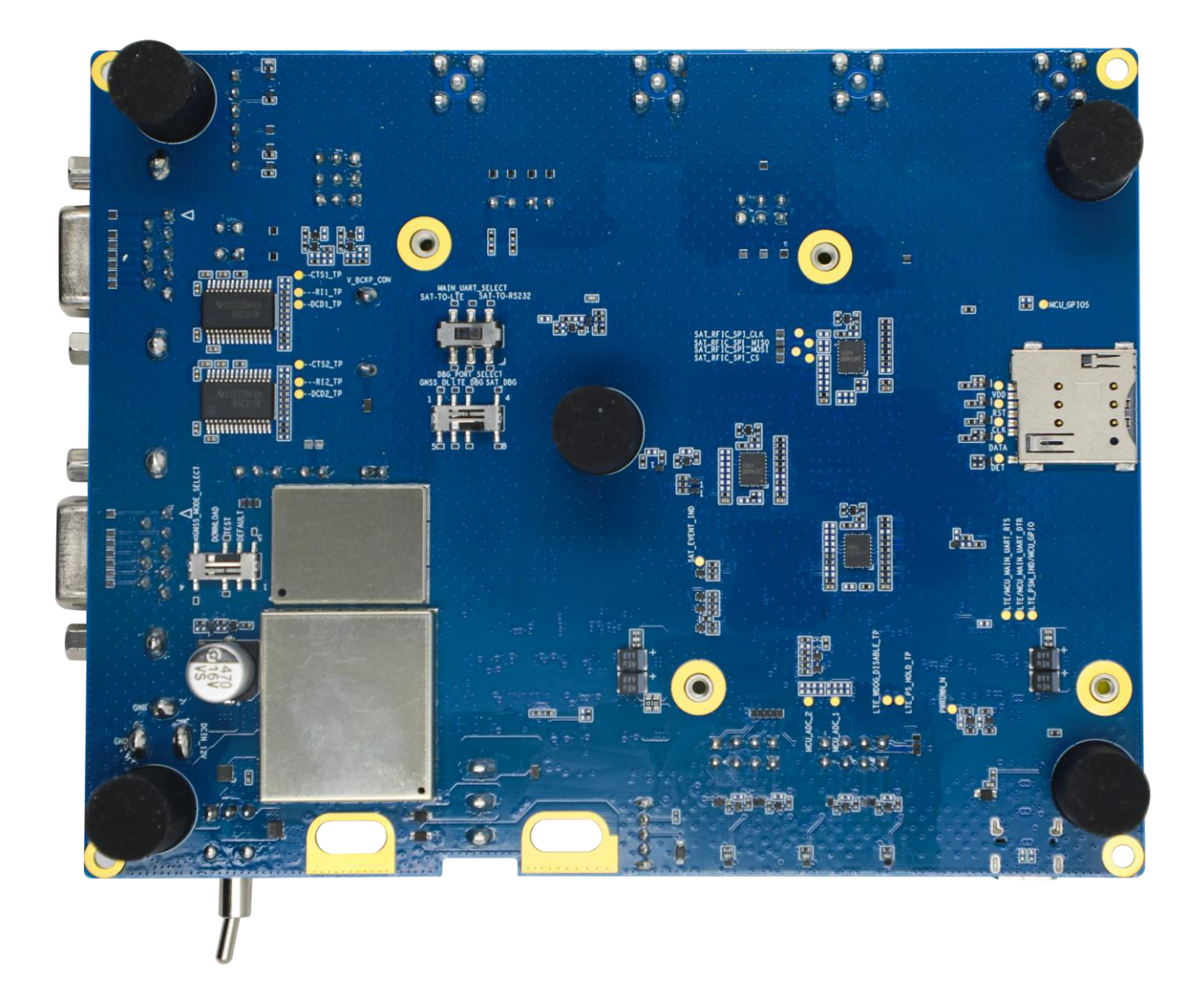

<span id="page-10-0"></span>**Figure 2: Bottom View**

## <span id="page-11-0"></span>**2.2. Component Placement**

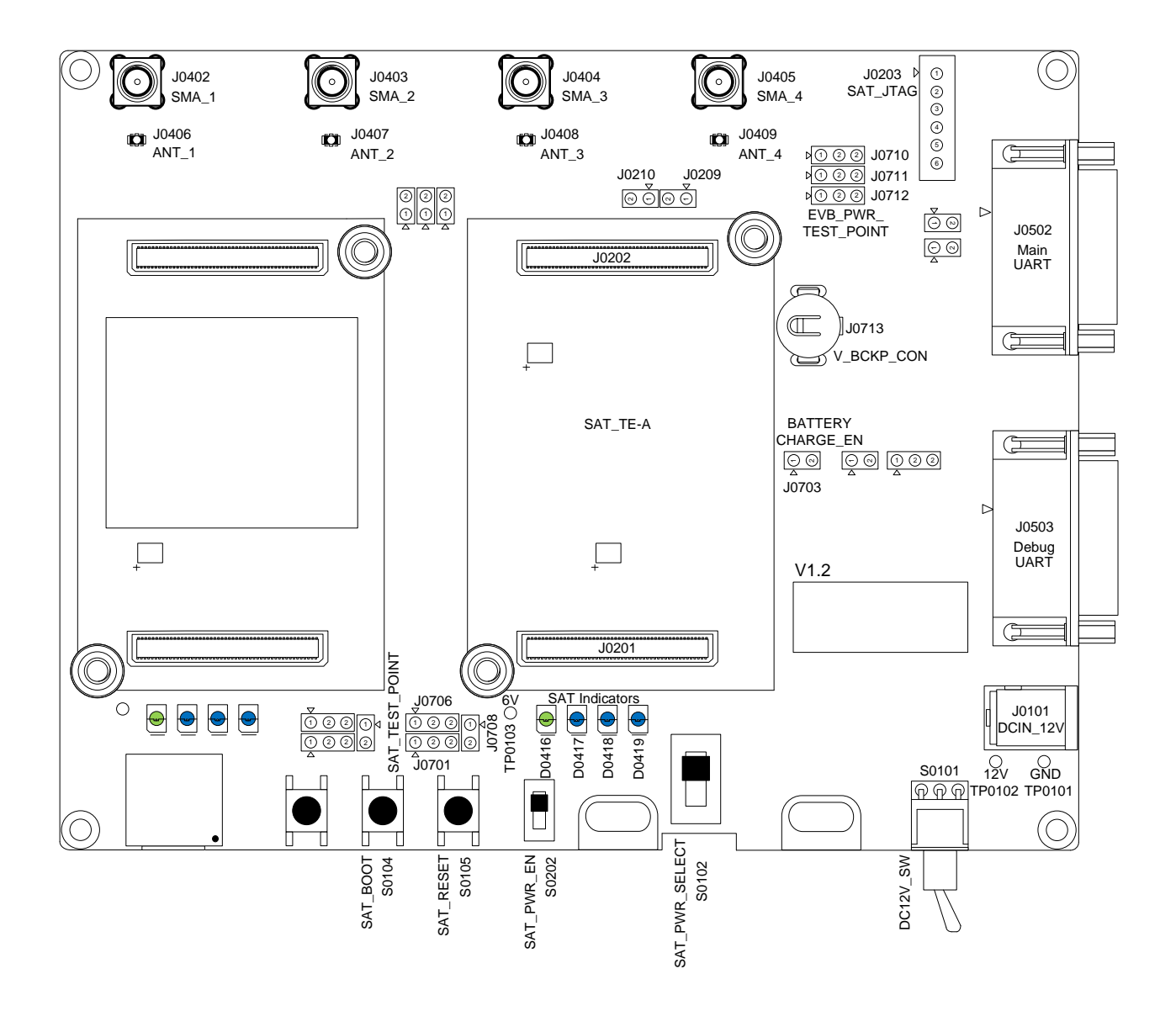

<span id="page-11-1"></span>**Figure 3: Top View for Component Placement**

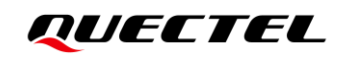

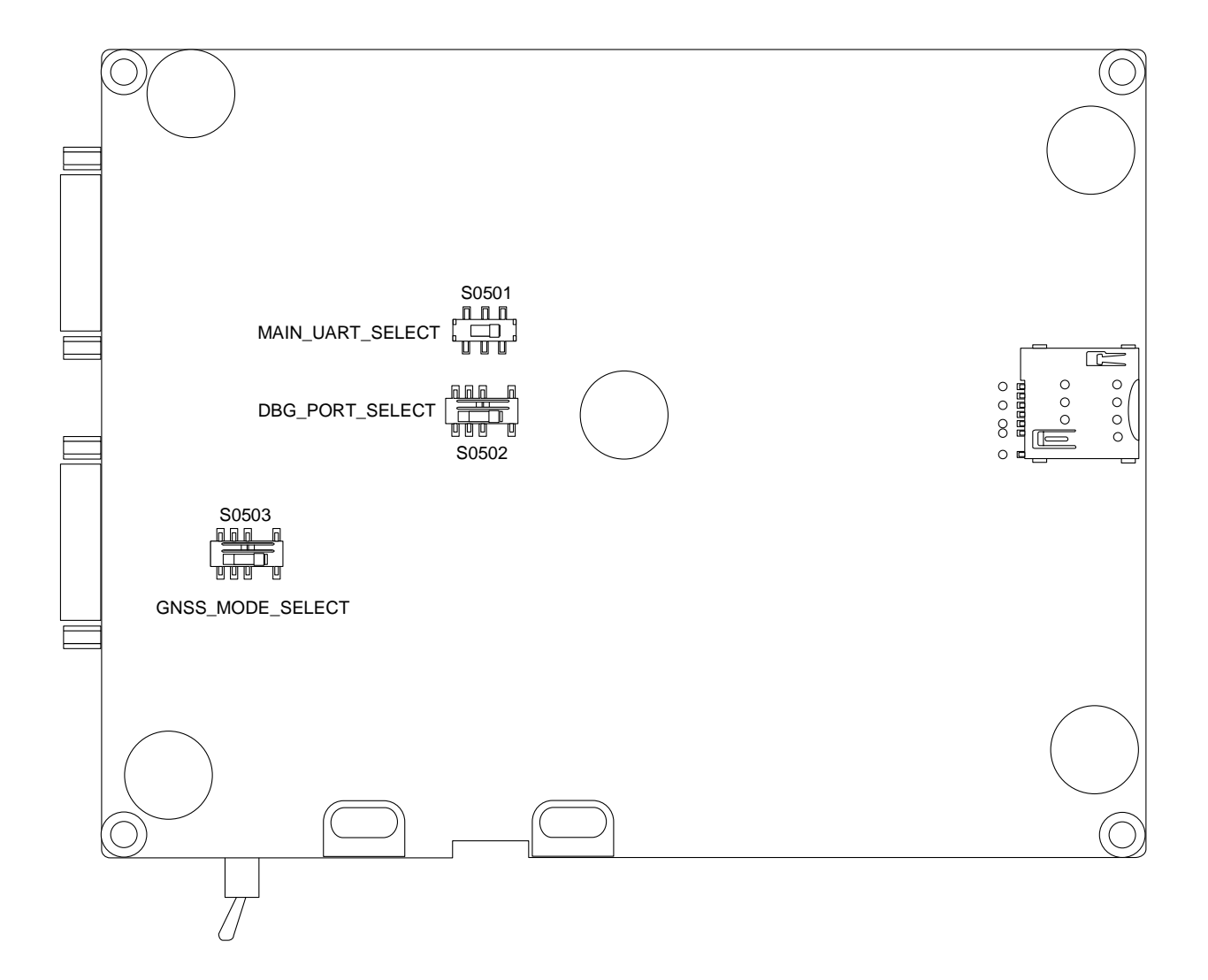

**Figure 4: Bottom View for Component Placement**

#### <span id="page-12-1"></span><span id="page-12-0"></span>**Table 1: Components & Functions**

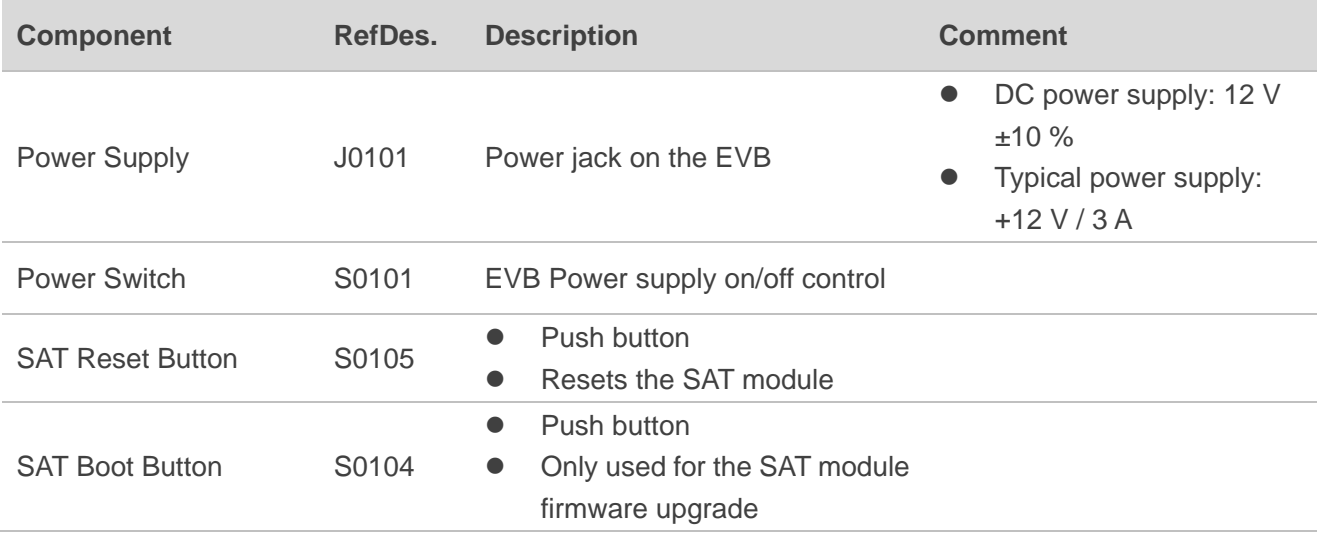

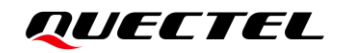

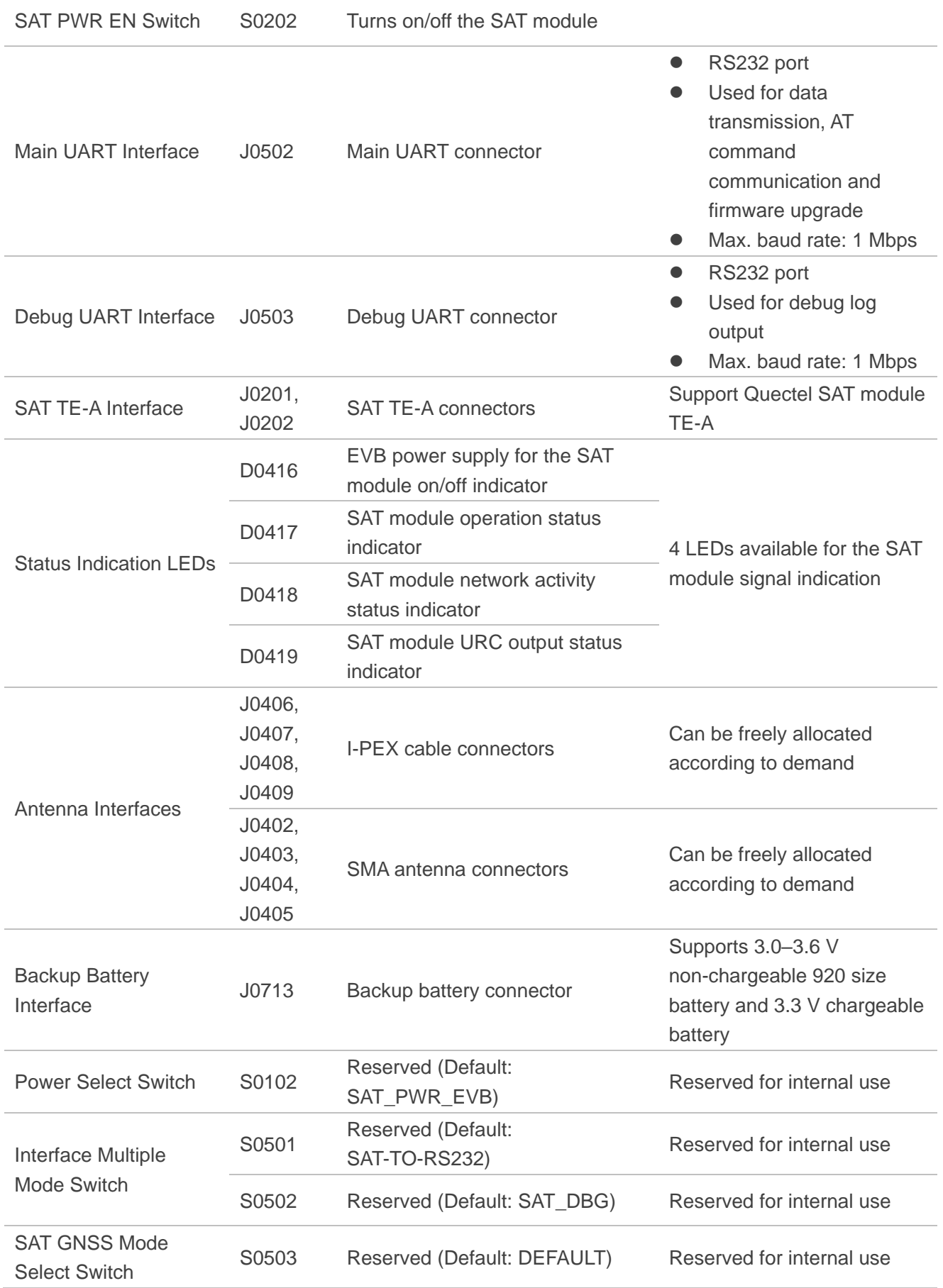

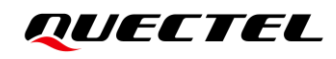

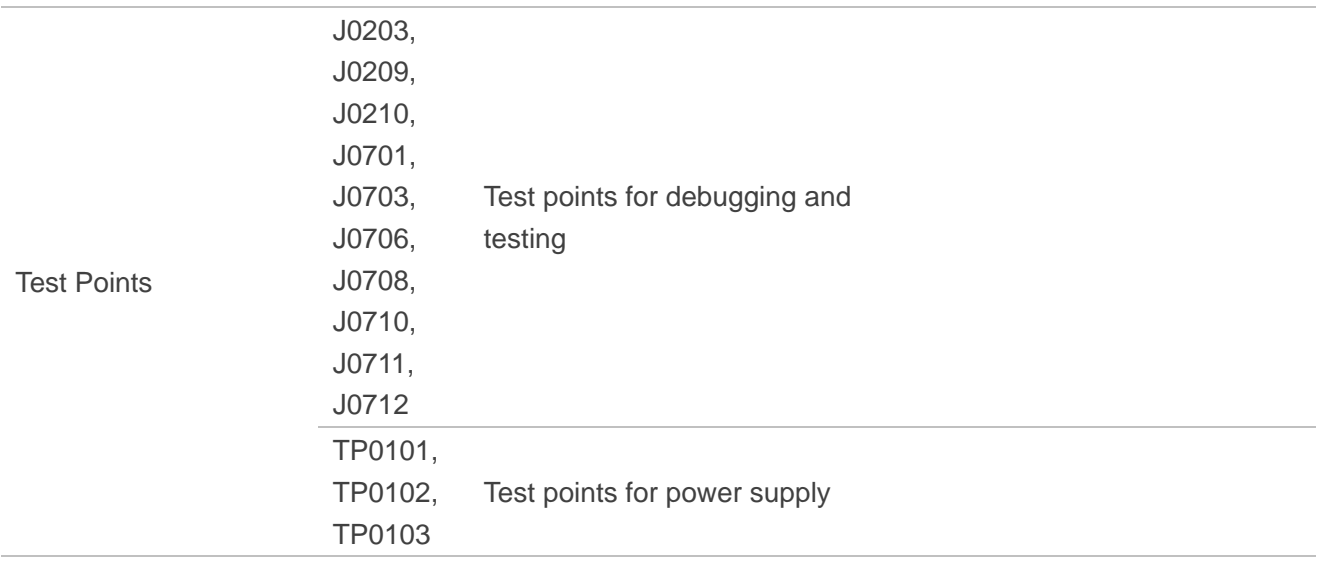

# <span id="page-15-0"></span>**3 Kit Accessories & Assembly**

## <span id="page-15-1"></span>**3.1. Accessories Assembly**

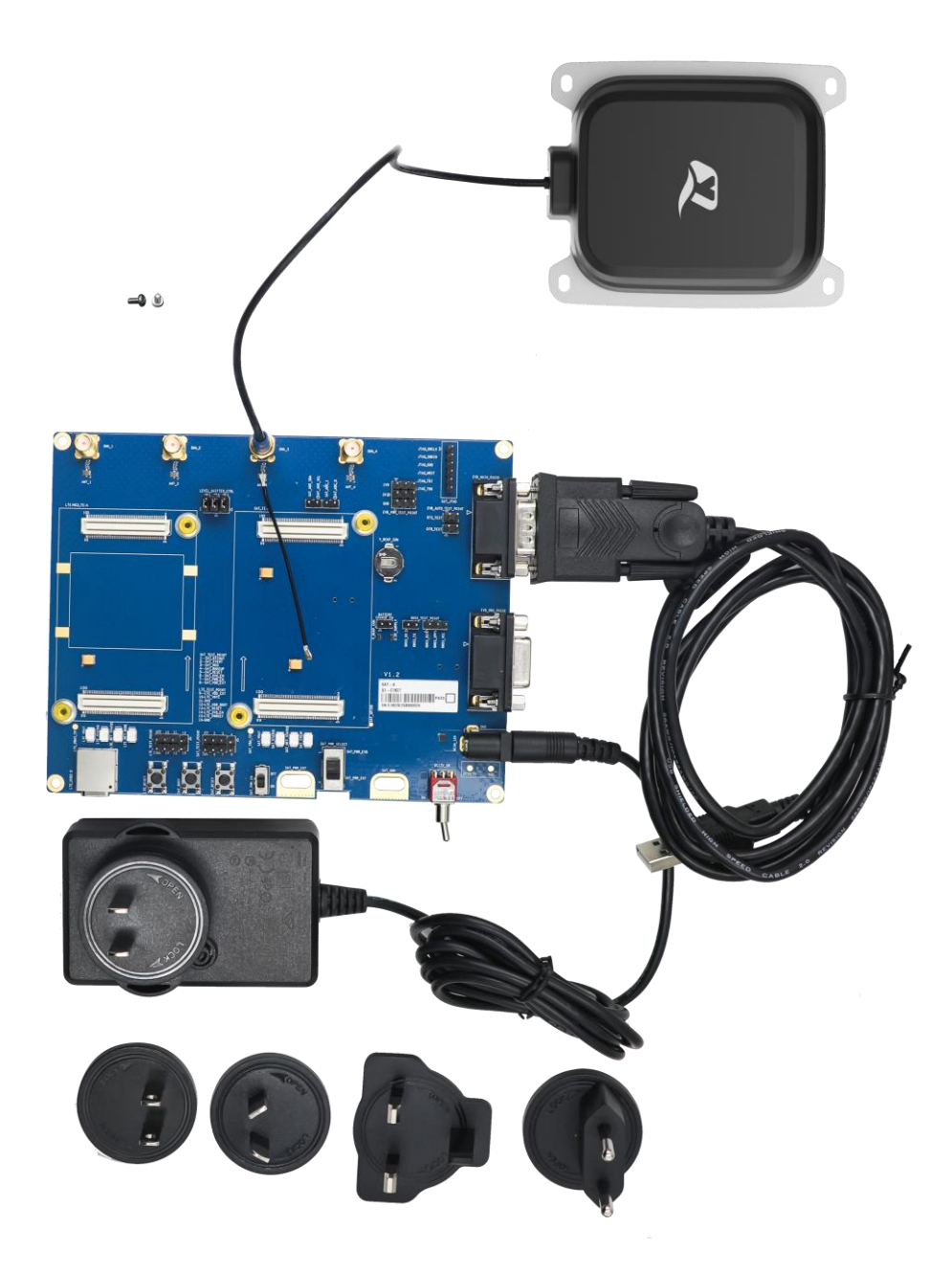

<span id="page-15-2"></span>**Figure 5: SAT-A EVB and Accessories Assembly**

## <span id="page-16-0"></span>**3.2. Accessories List**

All accessories of the SAT-A EVB kit are listed as below. Please contact the supplier if there is something missing.

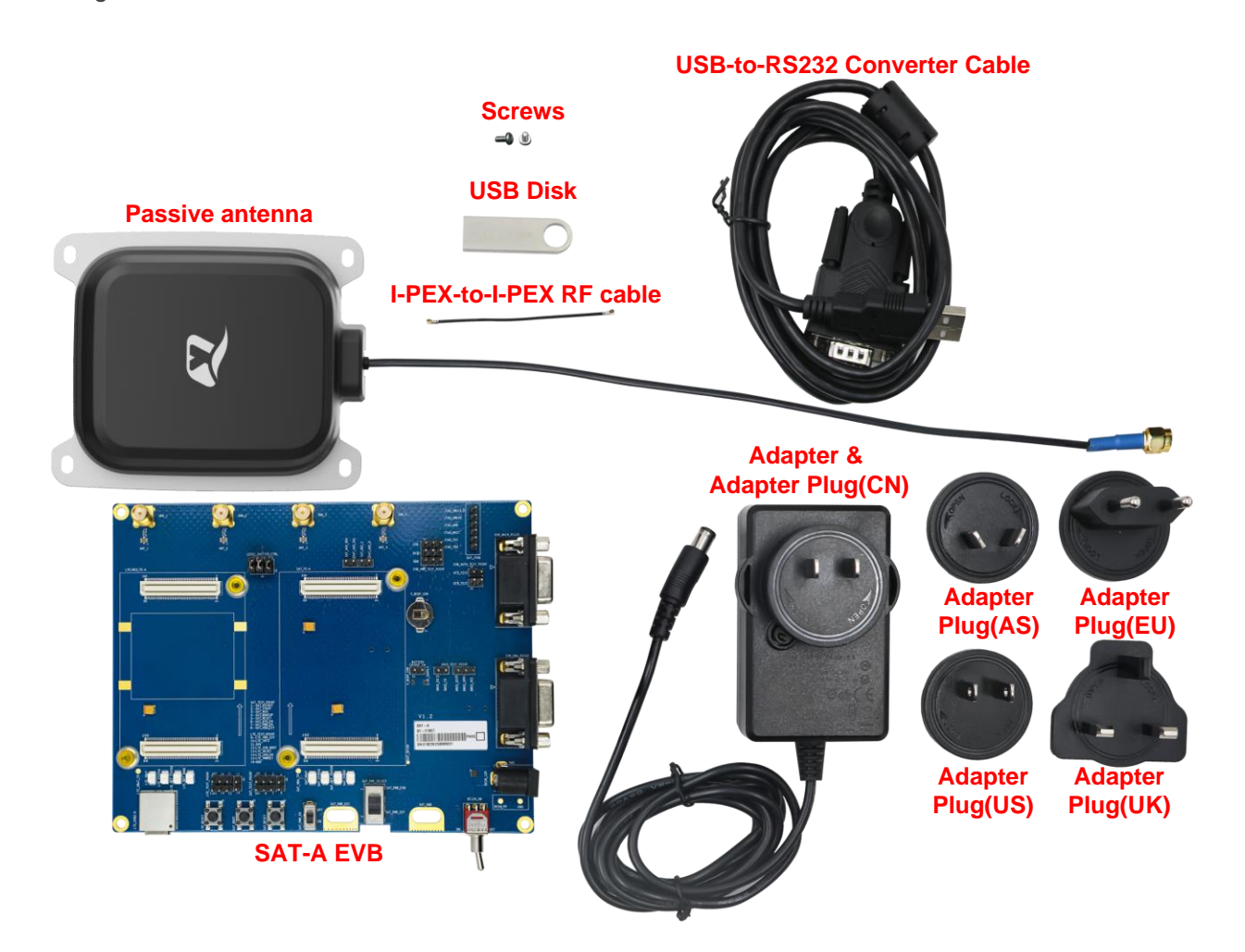

**Figure 6: SAT-A EVB Kit Accessories**

#### <span id="page-16-2"></span><span id="page-16-1"></span>**Table 2: Accessories List**

![](_page_16_Picture_141.jpeg)

![](_page_17_Picture_0.jpeg)

![](_page_17_Picture_94.jpeg)

<span id="page-18-0"></span>![](_page_18_Picture_1.jpeg)

# **4 Application Interfaces**

This chapter describes the hardware interfaces of the SAT-A EVB and provides information about the buttons, switches, status indication LEDs and test points to help you to use the EVB.

- Power supply
- ⚫ UART interfaces
- Status indication LEDs
- SAT TE-A interface
- Backup battery interface
- Antenna interfaces
- Switches and buttons
- Test Points

## <span id="page-18-1"></span>**4.1. Power Supply**

The EVB can be powered by an external power adapter through the power jack on the EVB.

#### <span id="page-18-2"></span>**Table 3: Description of Power Supply**

![](_page_18_Picture_132.jpeg)

The following figures show the simplified power supply block diagram and power supply interface of the EVB.

![](_page_19_Figure_3.jpeg)

**Figure 7: Block Diagram of EVB Power Supply**

<span id="page-19-0"></span>![](_page_19_Picture_5.jpeg)

**Figure 8: EVB Power Supply Interface**

<span id="page-19-1"></span>If the power jack is used for power supply, the power plug design of the adapter is shown as below.

<span id="page-19-2"></span>![](_page_19_Figure_8.jpeg)

![](_page_19_Figure_9.jpeg)

## <span id="page-20-0"></span>**4.2. UART Interfaces**

The EVB supports two UART interfaces: main UART and debug UART. The maximum baud rate of main UART and debug UART is 1 Mbps. The actual baud rate depends on the module. For more details, see *document [\[2\]](#page-39-4)*. The main UART interface is used for data transmission, AT command communication and firmware upgrade. The debug UART interface is used for debug log output by default.

#### <span id="page-20-1"></span>**Table 4: Description of UART Interfaces**

![](_page_20_Picture_159.jpeg)

The following figure shows a block diagram of UART interfaces of the EVB.

<span id="page-20-2"></span>![](_page_20_Figure_7.jpeg)

![](_page_20_Figure_8.jpeg)

![](_page_20_Figure_9.jpeg)

<span id="page-20-3"></span>**Figure 11: Pin Assignment of UART**

#### <span id="page-21-1"></span>**Table 5: Pin Assignment of J0502 & J0503**

![](_page_21_Picture_240.jpeg)

## <span id="page-21-0"></span>**4.3. Status Indication LEDs**

The EVB provides four SAT module status indication LEDs.

#### <span id="page-21-2"></span>**Table 6: Description of SAT module Status Indication LEDs**

![](_page_21_Picture_241.jpeg)

The following figure shows the positions of these LEDs.

![](_page_22_Figure_3.jpeg)

**Figure 12: Status Indication LEDs**

## <span id="page-22-2"></span><span id="page-22-0"></span>**4.4. SAT TE-A Interface**

SAT TE-A interface is designed to accommodate the TE-A of the SAT module. The TE-A is connected to the EVB via BTB connectors J0201 and J0202. You can easily test the functionalities of the SAT module or to develop applications based on it.

#### <span id="page-22-1"></span>**Table 7: Description of SAT TE-A Interface**

![](_page_22_Picture_96.jpeg)

![](_page_23_Picture_2.jpeg)

The following figure shows the connection between SAT TE-A and EVB.

**Figure 13: Connection between SAT TE-A and SAT-A EVB**

## <span id="page-23-1"></span><span id="page-23-0"></span>**4.5. Backup Battery Interface**

<span id="page-23-2"></span>The EVB provides a backup battery interface, which is compatible with 920 size cell battery. Note that it is necessary to consider the battery's suitability in high or low temperature environment.

![](_page_23_Picture_7.jpeg)

**Figure 14: Backup Battery Interface**

#### <span id="page-24-1"></span>**Table 8: Description of Backup Battery Interface**

![](_page_24_Picture_180.jpeg)

If you use backup battery charging function, you should connect J0703.1 to J0703.2 and keep switch S0101 to the "**ON**" side, then the battery can get 3.3 V power supply from EVB. The charging function is applicable to batteries with an output voltage of 3.3 V.

When the battery is not connected to the connector, and J0703.1 is connected to J0703.2, keep S0101 to the "**ON**" side and switch S0202 to the "**OFF**" side, then the hot start related circuit of the SAT module is powered by the 3.3 V power supply of the EVB instead of the backup battery.

### **NOTE**

- 1. Note that the metal connector can only be connected to the positive electrode of the battery, and the negative electrode of the battery should be connected to the PCB, otherwise the module and EVB will be damaged.
- 2. If you use a backup chargeable battery with an output voltage of 3.6 V, EVB can only charge this battery to 3.3 V.
- 3. If you use a backup chargeable battery with an output voltage of 3.0 V, do not connect J0703.1 to J0703.2.

## <span id="page-24-0"></span>**4.6. Antenna Interfaces**

The EVB has four antenna interface groups:

#### <span id="page-24-2"></span>**Table 9: Description of Antenna Interfaces**

![](_page_24_Picture_181.jpeg)

![](_page_25_Picture_0.jpeg)

The following figure shows the positions of these antenna interfaces.

![](_page_25_Figure_3.jpeg)

![](_page_25_Figure_4.jpeg)

## <span id="page-25-2"></span><span id="page-25-0"></span>**4.7. Switches and Buttons**

The EVB includes six switches (S0101, S0102, S0202, S0501, S0502, S0503) and two buttons (S0104, S0105), as shown in the following table and figure.

#### **NOTE**

It is recommended to set the switches to the default state as shown in *[Figure 16](#page-26-0)*.

#### <span id="page-25-1"></span>**Table 10: Description of Switches and Buttons**

![](_page_25_Picture_216.jpeg)

![](_page_26_Picture_0.jpeg)

![](_page_26_Picture_88.jpeg)

## TOP OF EVB

![](_page_26_Picture_4.jpeg)

#### **NOTE:**

For S0102, the default position is on the side near the center of the SAT-A EVB.

![](_page_26_Picture_7.jpeg)

#### **NOTE:**

<span id="page-26-0"></span>For S0501, S0502 and S0503, the default position is on the side near the center of the SAT-A EVB.

**Figure 16: Switches and Buttons**

The following figure shows the logic control diagram of these switches and buttons. For more details, see *Chapter [5](#page-30-0)*.

![](_page_27_Figure_3.jpeg)

**Figure 17: Logic Control Diagram of Switches and Buttons**

## <span id="page-27-1"></span><span id="page-27-0"></span>**4.8. Test Points**

The EVB provides test points which help you obtain the corresponding waveforms of some signals. The following figure shows the details of all test points.

![](_page_27_Figure_7.jpeg)

<span id="page-27-2"></span>**Figure 18: Test Points**

#### <span id="page-28-0"></span>**Table 11: Pin Definition of Test Points**

![](_page_28_Picture_230.jpeg)

![](_page_29_Picture_0.jpeg)

![](_page_29_Picture_219.jpeg)

# <span id="page-30-0"></span>**5 Operation Procedures**

This chapter introduces how to use the SAT-A EVB for testing and evaluation of the applicable module. Before the procedures below, please ensure the module and the EVB are correctly assembled.

**NOTE**

Every time before using the EVB, it is necessary to set all switches to their default states. For details, see *Chapter [4.7](#page-25-0)*.

## <span id="page-30-1"></span>**5.1. Turn On the SAT Module**

- 1. Connect the DC adapter to the EVB via power jack J0101.
- 2. Connect the SAT TE-A to the EVB via connectors J0201 and J0202.
- 3. Connect the SAT TE-A to the I-PEX cable connector on the EVB with an I-PEX-to-I-PEX cable.
- 4. Connect the passive antenna to the SMA antenna connector which corresponds to the I-PEX cable connector on the EVB.
- 5. Switch S0101 (EVB Power Switch) to the "**ON**" side, then the EVB power supply will be turned on. Then D0416 (SAT\_VBAT) will light up, which indicates that the EVB power supply for the SAT module is ready.
- 6. Switch S0202 (SAT\_PWR\_EN) to the "**ON**" side, then the SAT module will be turned on and D0417 (SAT\_STATUS) will light up.

### **NOTE**

- 1. If the S0202 (SAT\_PWR\_EN) has been switched to the "**ON**" side before the EVB power supply is turned on, the module will turn on automatically when S0101 is switched to the "**ON**" side.
- 2. The power supply turn-on should be performed only after the EVB assembling is completed to avoid any possible damage.

## <span id="page-31-0"></span>**5.2. Turn Off the SAT Module**

There are two methods to turn off the SAT module.

- ⚫ Switch S0202 (SAT\_PWR\_EN) to the "**OFF**" side, then the SAT module will be turned off.
- ⚫ Switch S0101 (EVB Power Switch) to the "**OFF**" side, then all power supply of the EVB will be turned off and as a result, the SAT module will also be turned off.

## <span id="page-31-1"></span>**5.3. Reset the SAT Module**

Reset is only used in case of emergency or abnormality. For example, the software fails to respond for more than 5 seconds due to some serious problems.

Press the button S0105 (SAT\_RESET) for more than 1 second, and then release it to reset the module. Please note that this operation may cause loss of information in the memory as the module will be initialized after the resetting.

## <span id="page-31-2"></span>**5.4. SAT Module Communication Via UART Interface**

- 1. Connect the main UART or debug UART interface to a PC with USB-to-RS232 converter cable, which is crucial, and install the USB-to-RS232 driver from the Driver Disk.
- 2. Power up the SAT-A EVB and turn on the SAT module according to the procedure in *Chapter [5.1](#page-30-1)*.
- <span id="page-31-3"></span>3. Serial port number can be viewed through the PC Device Manager, such as below:

![](_page_31_Figure_13.jpeg)

![](_page_31_Figure_14.jpeg)

![](_page_31_Figure_15.jpeg)

<span id="page-31-4"></span>**Figure 20: The Right USB-to-RS232 Converter Cable**

4. Find the QCOM tool from the USB disk in the EVB kit. Install and run QCOM.exe. to realize the communication between the module and the PC.

> $Q$  OCOM Quectel\_QCOM\_User\_Guide

Application Microsoft Edge PDF Document

#### **Figure 21: QCOM Tool and QCOM User Guide**

<span id="page-32-2"></span>5. Configure COM Port Setting Window, set correct baud rate (such as 115200 bps, the EVB supports a maximum baud rate up to 1 Mbps) and COM number which can be checked by the Device Manager on PC, then operate the module via AT commands. For further information about QCOM, see *document [\[3\]](#page-39-5)*.

![](_page_32_Picture_169.jpeg)

**Figure 22: COM Port Setting Field on QCOM**

### <span id="page-32-3"></span><span id="page-32-0"></span>**5.5. SAT Module Firmware Upgrade**

Firmware of the SAT module can be upgraded through SAT-A EVB. Related software can be found from the USB disk in the EVB kit.

The following are the specific installation and usage of the relevant software and hardware.

#### <span id="page-32-1"></span>**5.5.1. Preparation of Software**

The firmware upgrade tool is stored in the folder named as QMloader. This tool will be used in the following upgrade operations.

You can find a PDF document named as *Quectel\_QMloader\_User\_Guide* in the folder. It is recommended to refer to this document if you encounter operational problems.

![](_page_33_Picture_0.jpeg)

**Q.** OMloader

**Di** Quectel QMIoader User Guide

Application Microsoft Edge PDF Document

#### **Figure 23: QMloader and QMloader User Guide**

<span id="page-33-1"></span>Double-click QMloader to run the application. The software can be executed without any installation procedures.

**NOTE**

- 1. Note that only " " can be used to connect words of the QMIoader and firmware saving path. Using other symbols or spaces may cause QMloader malfunctions.
- 2. QMloader does not support the operation of selecting one firmware to upgrade when multiple firmware versions are stored in one folder. For ease of use, it is recommended to store different versions of the firmware in different folders.

#### <span id="page-33-0"></span>**5.5.2. Preparation of Hardware**

The operation procedures depicted in *[Figure 24](#page-34-1)* are as follows.

- 1. Switch S0101 (EVB Power Switch) to the "**OFF**" side.
- 2. Connect J0502 (main UART connector) to a PC through a USB-to-RS232 converter cable.
- 3. Switch S0202 (SAT\_PWR\_EN) to the "**ON**" side, and then press the button S0104 (SAT\_BOOT).
- 4. Switch S0101 (EVB Power Switch) to the "**ON**" side.
- 5. Release the button S0104 (SAT\_BOOT), and keep switch S0202 (SAT\_PWR\_EN) to the "**ON**" side.

#### **NOTE**

- 1. Please note that after completing all the above operation procedures, only D0416 (SAT\_VBAT) will light up while other indication LEDs will light off.
- 2. When D0417 (SAT\_STATUS) lights up, it means that the SAT module has exited firmware upgrade mode.
- 3. If the D0417 (SAT\_STATUS) lights up during the above operation procedures, it is recommended to check the EVB switches and the assembly of the EVB and module before operating again.

![](_page_34_Picture_2.jpeg)

**Figure 24: Hardware Preparation for SAT Module Firmware Upgrade**

### <span id="page-34-1"></span><span id="page-34-0"></span>**5.5.3. Upgrade Firmware via Main UART**

Ensure that all hardware operation procedures described in *Chapter [5.5.2](#page-33-0)* are completed before software upgrade operations.

- 1. Double-click QMloader to run the application.
- 2. Select the "**COM Port**" marked by Step 1 in *[Figure 25](#page-35-0)* according to the COM port number that you get from PC Device Manager in *[Figure 26.](#page-35-1)* If the desired Port is not in the option, please close and run QMloader again.
- 3. Select the default "**Baud rate**" (115200 bps) marked by Step 2 in *[Figure 25](#page-35-0),* but it can also be customized to suit your needs.

![](_page_35_Picture_120.jpeg)

#### <span id="page-35-0"></span>**Figure 25: Operation Steps of Firmware Upgrade Tool**

![](_page_35_Figure_4.jpeg)

#### **Figure 26: USB Serial Port**

### <span id="page-35-1"></span>**NOTE**

- 1. It is recommended to set the baud rate to 115200 bps or higher. The maximum baud rate supported by the SAT-A EVB is 1 Mbps. The maximum baud rate may be limited by the USB-to-RS232 cable.
- 2. If the baud rate is slower than 115200 bps, it may cause QMloader to report an error due to timeout.
- 4. Click the "**Load FW Files**" marked by Step 3 in *[Figure 27](#page-36-0)*. Choose the desired firmware file folder and find the specific file named after the module name.
- 5. Open this specific file to make the module enter the QMloader upgrade mode as indicated by Step 4 in *[Figure 27](#page-36-0)*.

![](_page_36_Picture_97.jpeg)

**Figure 27: Click "Load FW Files" to Open the Desired Firmware File**

- <span id="page-36-0"></span>6. Choose the upgrade mode: either select both firmware or choose specific one to upgrade the module. This option is marked by Step 5 in *[Figure 28](#page-37-0)*.
- 7. Click "**Start**" in the main screen of the QMloader marked by Step 6 in *[Figure 28](#page-37-0)* to start firmware upgrade.

![](_page_37_Picture_0.jpeg)

![](_page_37_Picture_45.jpeg)

**Figure 28: Click "Start" to Start Upgrade**

<span id="page-37-0"></span>When you receive the message as indicated by the red box in *[Figure 29](#page-38-0)*, it means that the upgrade has been completed successfully.

![](_page_38_Picture_0.jpeg)

![](_page_38_Picture_21.jpeg)

<span id="page-38-0"></span>**Figure 29: Page of Completed Upgrade**

# <span id="page-39-0"></span>**6 Appendix References**

#### <span id="page-39-1"></span>**Table 12: Related Documents**

#### **Document Name**

- <span id="page-39-3"></span>[1] Quectel\_List\_of\_EVB\_Applicable\_Modules
- <span id="page-39-4"></span>[2] Quectel\_CC200A-LB\_Hardware\_Design
- <span id="page-39-5"></span>[3] Quectel\_QCOM\_User\_Guide
- [4] Quectel\_QMloader\_User\_Guide
- [5] Quectel\_CC200A-LB\_Reference\_Design

#### <span id="page-39-2"></span>**Table 13: Terms and Abbreviations**

![](_page_39_Picture_128.jpeg)

![](_page_40_Picture_0.jpeg)

![](_page_40_Picture_47.jpeg)